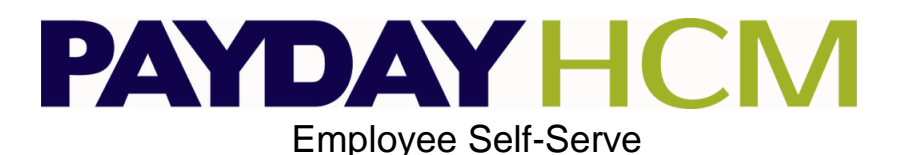

- 1. Go to http://www.paydayhcm.com
- 2. Selec[t "Employees](http://www.paydayhcm.com/) Resource" button at the top of the page
- 3. Click the Employee Self-Serve login The first time you get to the Secure Login screen you will have to select the Register at the bottom of the screen to create your User Name and Password

**New User Registration** 

4. Enter the following information:

**Company Number**: 4 - 10 Digit number on check stub (including symbols such as  $+$  or  $#$ )

## **Social Security Number**: Enter your SSN **with no dashes**

**Check Number**: Check number from a recent pay check (dated within the last 30 days). Check Number Note: Employees with direct deposit must include the negative sign in front of the number

**Total Earnings: Current Total Earnings amount on your paycheck/voucher** 

**PAYDAY HCM** 

**Enter** a User Name and Password (enter twice to confirm) of your choice and click the **Sign on** button **Calculate:** Solve the math problem (website security)

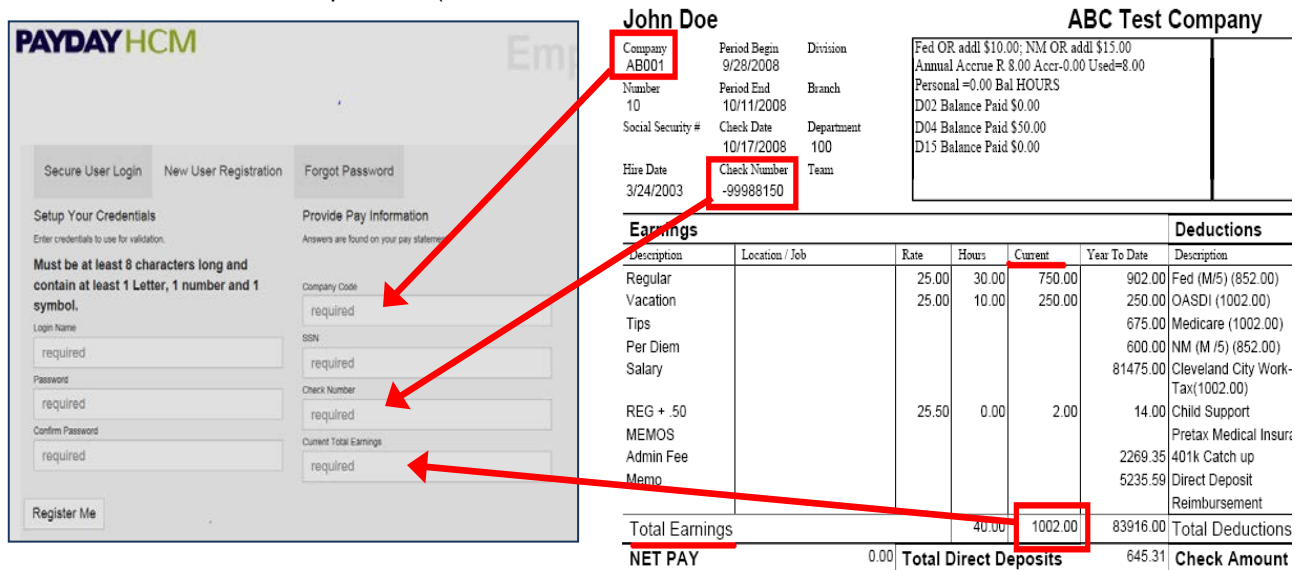

5. Once you have registered the first time you will be able to enter your username and password and then select the Login button to login in the future. Passwords *must* meet

> **complexity requirements**: At least 6 characters long Contain at least **one** of each: a letter, a number, a symbol

6. The first screen allows you to select any of the areas to navigate to by any of the buttons in the middle of the screen. All of the areas are also available to navigate to by the tabs at the top of the page.

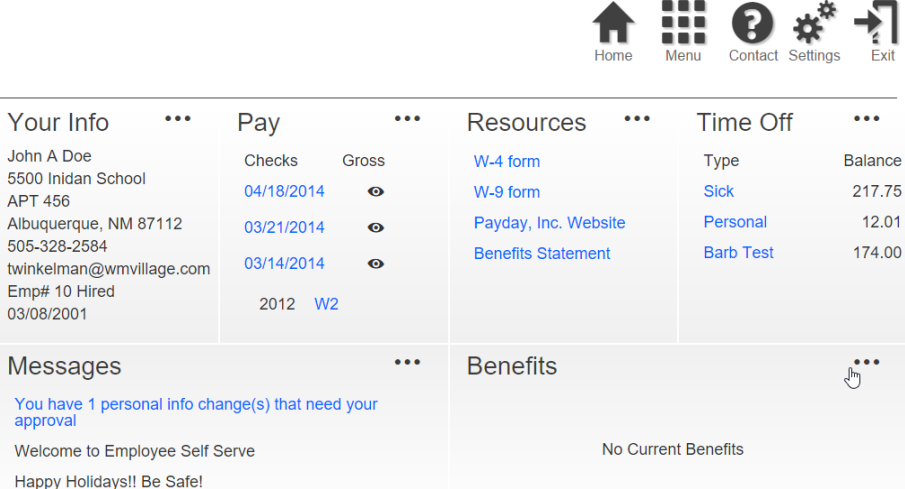

**ABC Test Company** 

**John Doe** 

**PLEASE NOTE:** Adobe Reader is required to view pay statements. Click here to Get Adobe [Reader.](http://get.adobe.com/reader/) 

Employee Self-Serve Registration Page **1** of **3**

- 7. **The Pay** tab (from the Dashboard) will take you to view all of your previous pay stubs. Pay
	- a. You can select the year that you wish to view.
	- b. Select by clicking on the check date that you wish to view.
	- c. This will bring up a Preview of your check stub.
	- d. Select  $\Box$  to open a PDF version of your check.
	- e. You can save or print your check stub from here.
- 8. **The Pay** tab (from the Dashboard) will take you to view all of your previous W2's or 1099's.
	- a. Select by clicking on the year you wish to view.
	- b. You will see the W2 or 1099 coincide with the year.

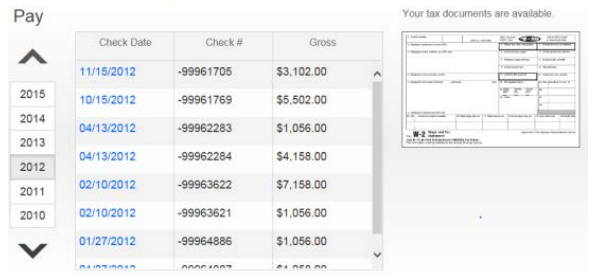

- c. This will bring up a Preview version of your W2 or 1099.
- d. Select  $\blacksquare$  the floppy disk icon to open a PDF version of your W2.
- e. You can save or print your W2 or 1099 from here.
- 9. **Your Info** Tab (from the Dashboard) will allow you to see how your information is entered in Payday's payroll system.
	- a. If your company is only set up with view access you will only be able to view how your information is entered.
		- i. You will then be able to email your payroll contact directly from Employee Self-Serve by selecting the email icon. E-Mail Payroll:
	- b. If your company has full access then you will be able to edit the information in the Employee Self-Serve to request the change be made by your payroll contact.
		- i. Select the Current Info Information button
		- ii. The Change Personal Information Box appears

Update Information

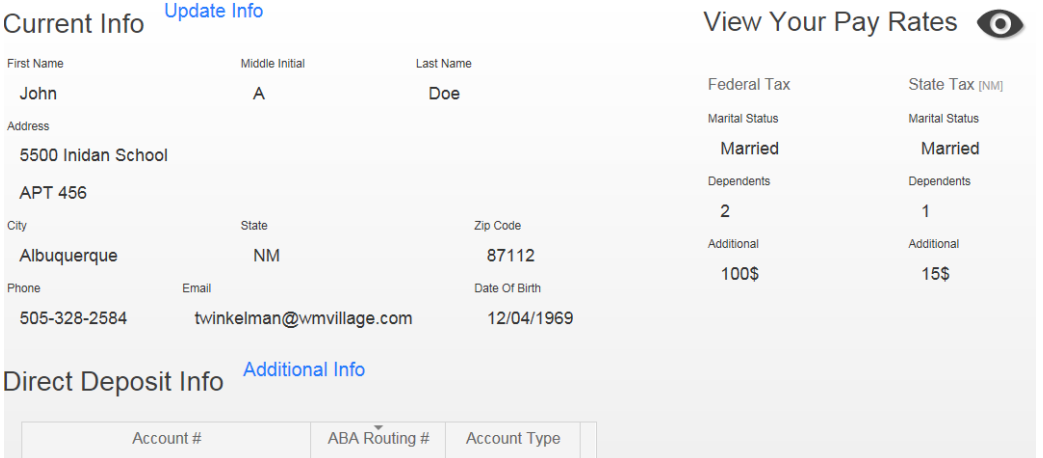

- iii. Enter changes by selecting the information and typing in or selecting from drop boxes the correct information.
- iv. Select  $\Box$  to submit your changes.

.

I

j

- v. Select  $\overline{V}$  if you don't want to save your changes.
- 10. The **Time Off** tab (from the Dashboard) will allow you to see your Time Off Information (If your company tracks time off in payroll)

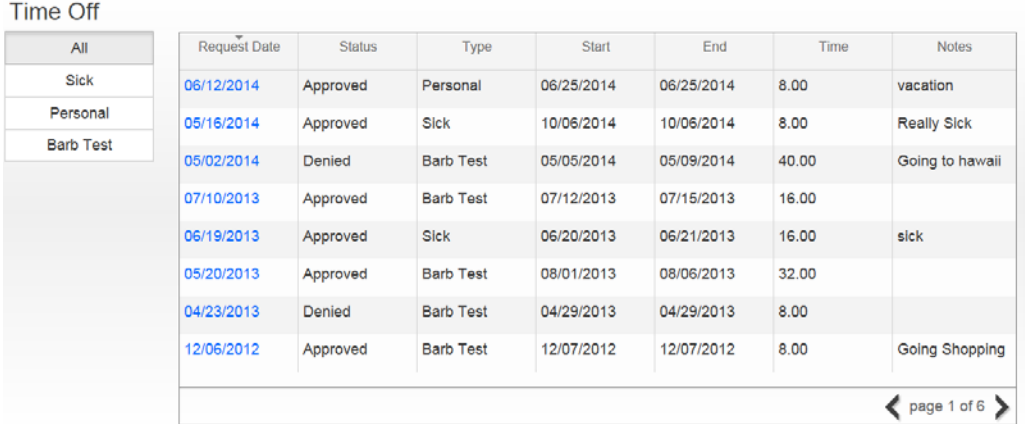

a. Under the request date, select the pay date you wish to request time off for.

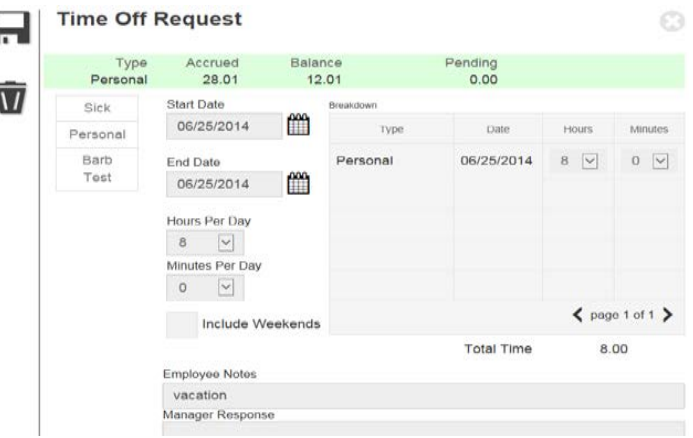

- b. Select  $\overline{1}$  if you don't want to save changes.
- c. Select  $\Box$  to submit your changes.